# 【Android版】Anywhere L2 都度決済操作マニュアル(1.1.0版)

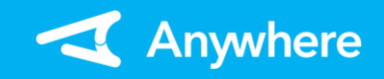

### クレジット:売上 およお使いのアプリバージョンによって、画面表示や一部文言が異なる場合があります

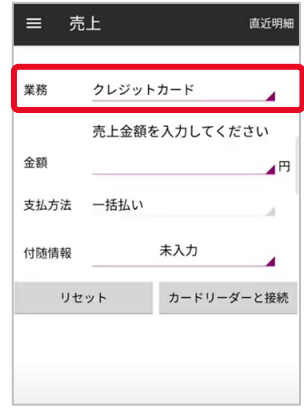

①メニューより「売上」を選択し、 業務に「クレジットカード」を 選択する

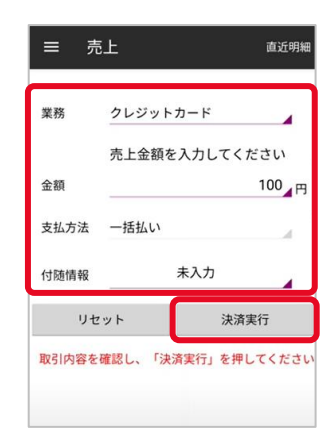

④内容を確認の上、「決済実 行」を押下する ※取引によってはサインを頂く 場合や、暗証番号入力を 求められることがあります

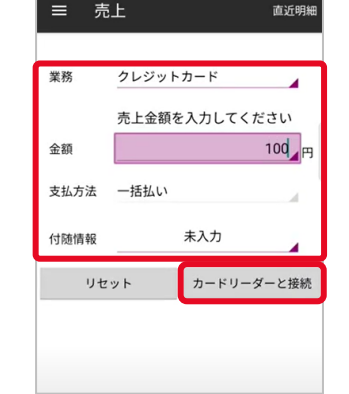

②決済金額/支払方法および 必要に応じて付随情報を 入力し、「カードリーダーと接 続」を押下する ※入力可能金額は 「9,999,999円」まで

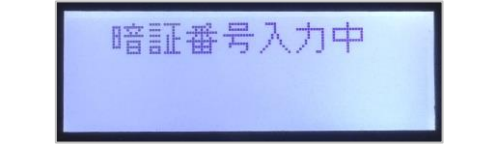

⑤お客様に暗証番号を入力 して頂き、「実行」ボタンを 押下して頂く ※Eメールレシートをご利用の 場合、暗証番号の入力を スキップすると、電子サインを 行う画面が出力されます

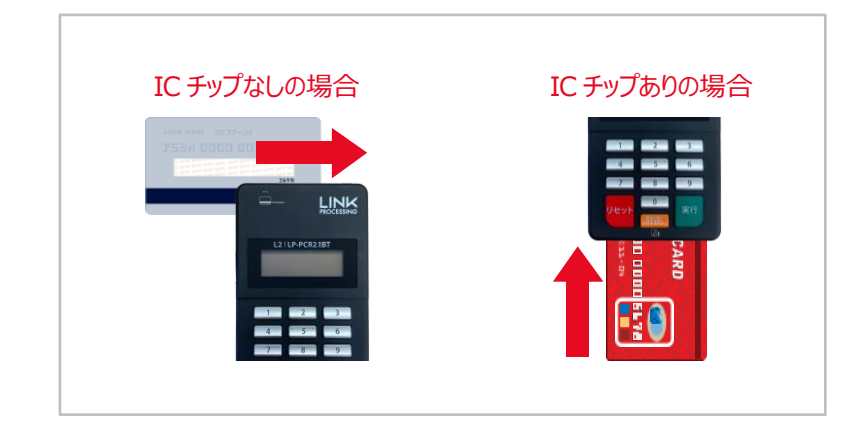

③カードリーダー液晶に「カードを読み取ってください」と出力されたら、 カードリーダーでカードを読み取る

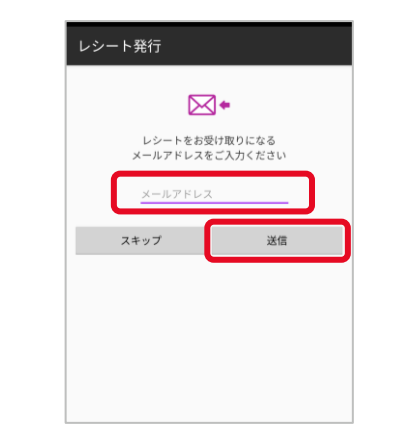

⑥Eメールレシートをご利用の 場合、上記画面でレシート 送付先メールアドレスを 入力し、「送信」を押下する プリンターをご利用の場合、 レシートが印刷される ※「スキップ」押下でレシート 発行のスキップが可能

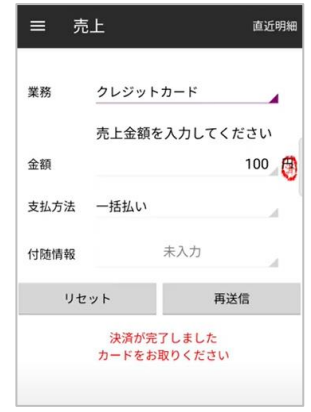

➆決済完了 レシートを再送信または 再印刷する場合は「再送信 (または再印字)」を押下 する 「リセット |を押下すると①に 戻る

# 【Android版】Anywhere L2 都度決済操作マニュアル(1.1.0版)

クレジット:取消・返品

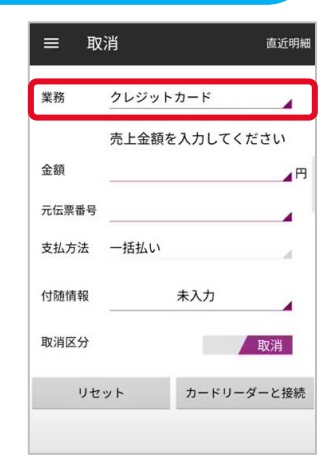

①メニューより「取消・返品」を 選択し、業務に「クレジット カード」を選択する

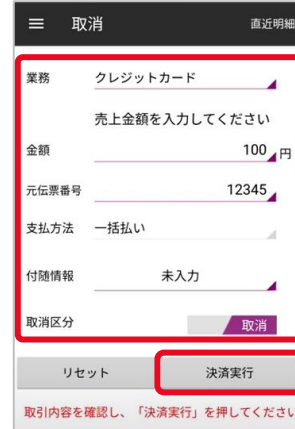

④内容を確認の上、「決済 実行」を押下する ※取引によってはサインを頂く 場合や、暗証番号入力を 求められることがあります

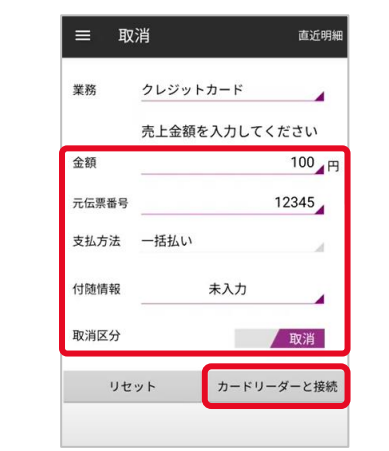

②取消対象取引の金額/元伝票番号 /支払方法/付随情報を入力する 取消区分(※)を選択し、 「カードリーダーと接続」を押下する ※取消⇒当日の取引 返品⇒前日以前の取引

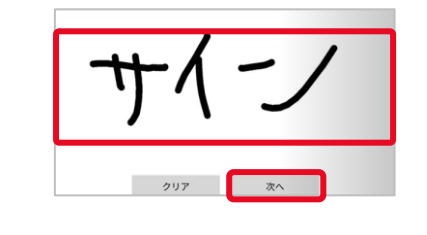

⑤Eメールレシートをご利用の 場合、電子サインを行う 画面が出力される お客様にサインを頂き「次へ」 を押下する

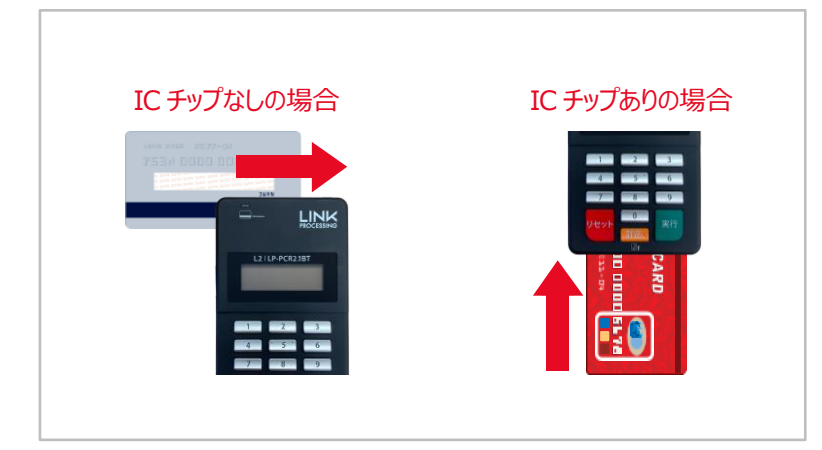

③カードリーダー液晶に「カードを読み取ってください」と出力されたら、 カードリーダーでカードを読み取る

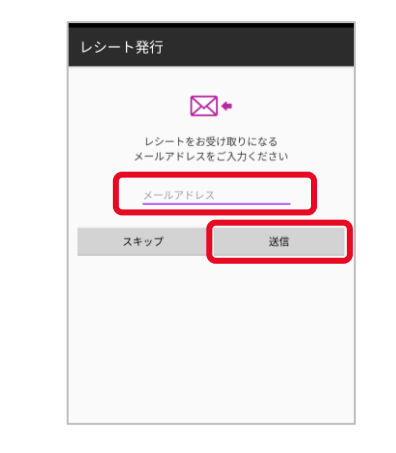

⑥Eメールレシートをご利用の 場合、上記画面でレシート 送付先メールアドレスを 入力し、「送信」を押下する プリンターをご利用の場合、 レシートが印刷される ※「スキップ」押下でレシート 発行のスキップが可能

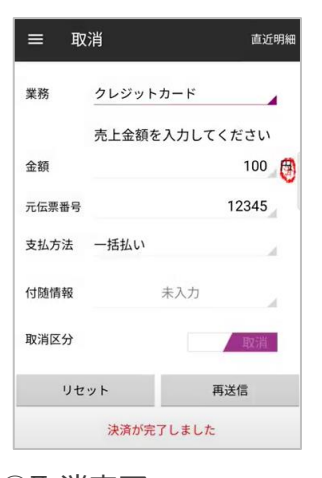

➆取消完了 レシートを再送信または 再印刷する場合は「再送信 (または再印字)」を押下 する 「リセット」を押下すると①に 戻る

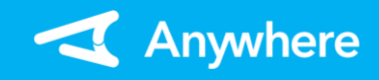

### UnionPay(銀聯):売上

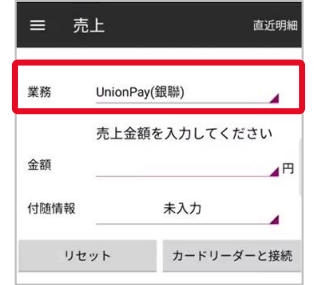

①メニューより「売上」を選択し、 業務に「UnionPay(銀聯)」 を選択する

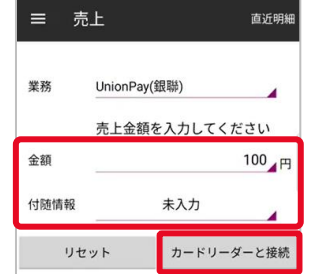

②決済金額および必要に 応じて付随情報を入力する 「カードリーダーと接続」を 押下する ※入力可能金額は 「9,999,999円」まで

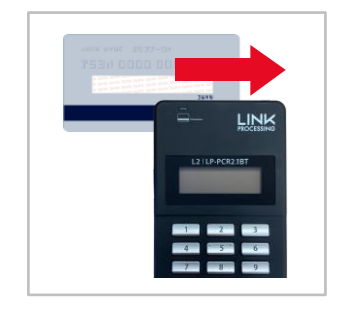

③カードリーダー液晶に「カード を読み取ってください」と出力 されたら、カードリーダーで カードを読み取る ※取引によってはサインを頂く 場合や、暗証番号入力を 求められることがあります

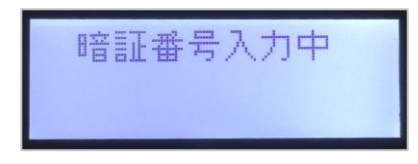

④お客様に暗証番号を入力 して頂き、「実行ボタンを 押下して頂く

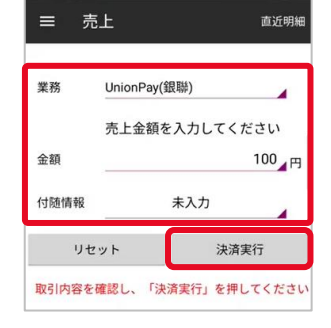

⑤内容を確認の上、「決済 実行」を押下する

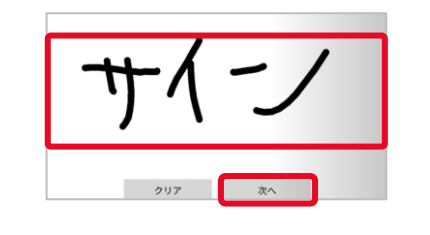

⑥Eメールレシートをご利用の 場合、電子サインを行う 画面が出力される お客様にサインを頂き「次へ」 を押下する

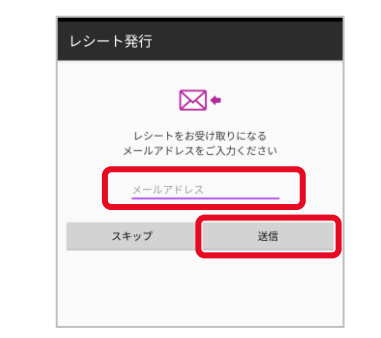

➆Eメールレシートをご利用の 場合、上記画面でレシート 送付先メールアドレスを 入力し、「送信」を押下する プリンターをご利用の場合、 レシートが印刷される ※「スキップ」押下でレシート 発行のスキップが可能

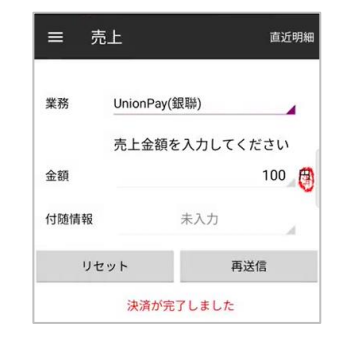

➇決済完了 レシートを再送信または 再印刷する場合は「再送信 (または再印字)」を押下 する 「リセット」を押下すると①に 戻る

# 【Android版】Anywhere L2 都度決済操作マニュアル(1.1.0版)

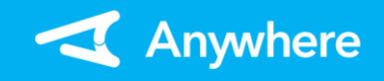

UnionPay (銀聯): 取消·返品

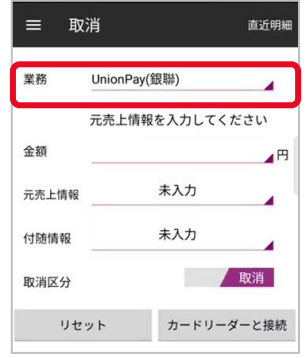

①メニューより「取消・返品」を 選択し、業務に 「UnionPay(銀聯)」を選択 する

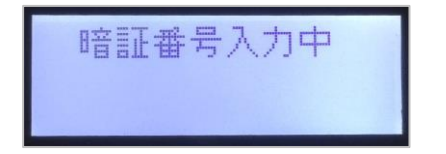

④お客様に暗証番号を入力 して頂き、「実行」ボタンを 押下して頂く

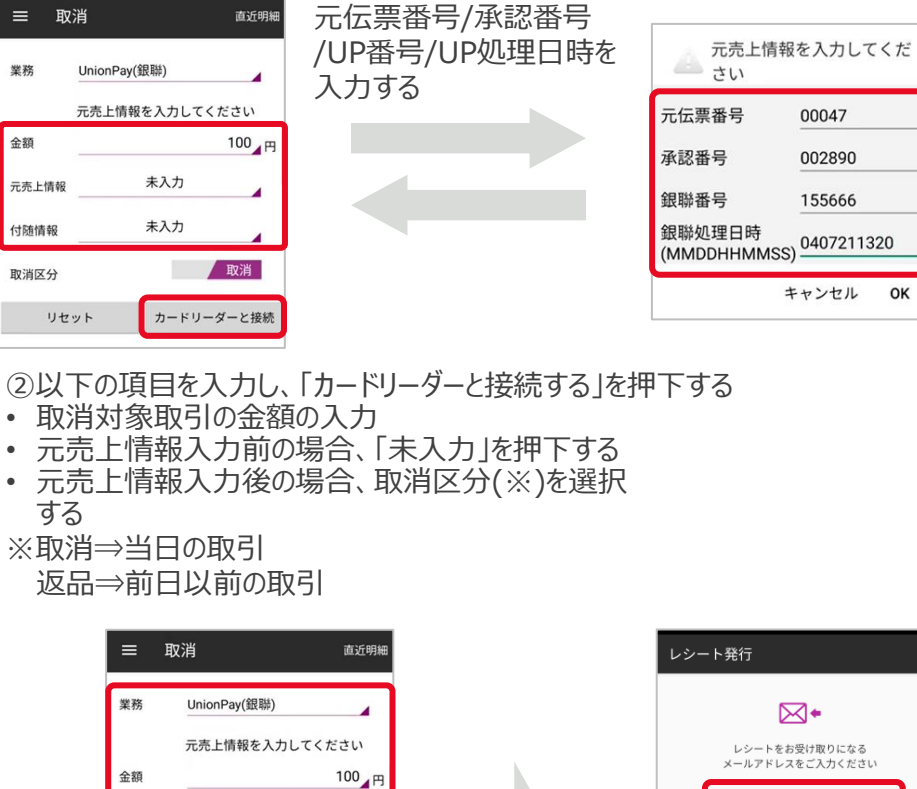

⑤内容を確認の上、「決済 実行」を押下する ※Eメールレシートをご利用の 場合、電子サインを行う 画面が出力される

取引内容を確認し、「決済実行」を押してください

元売上情報

付随情報

取消区分

リセット

入力済

未入力

取消

決済実行

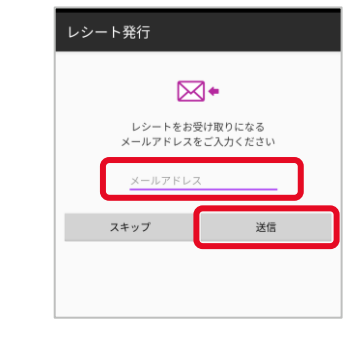

⑥Eメールレシートをご利用の 場合、上記画面でレシート 送付先メールアドレスを 入力し、「送信」を押下する プリンターをご利用の場合、 レシートが印刷される ※「スキップ」押下でレシート 発行のスキップが可能

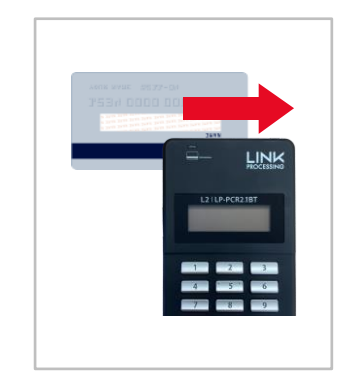

③カードリーダー液晶に「カード を読み取ってください」と出力 されたら、カードリーダーで カードを読み取る ※取引によってはサインを頂く 場合や、暗証番号入力を 求められることがあります

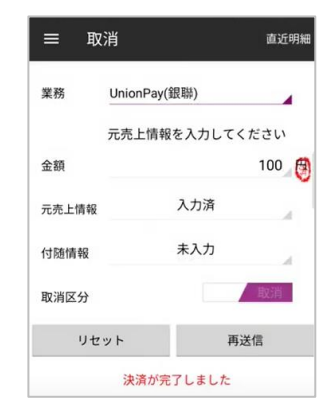

➆取消完了 レシートを再送信または 再印刷する場合は「再送信 (または再印字)」を押下 する 「リセット |を押下すると①に 戻る

**4**

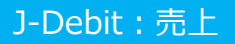

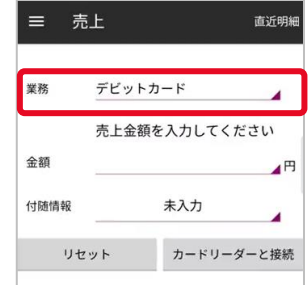

①メニューより「売上」を選択し、 業務に「デビットカード」を 選択する

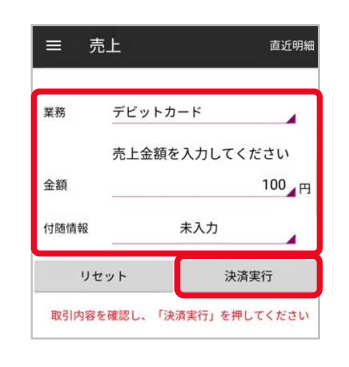

⑤内容を確認の上、「決済 実行」を押下する

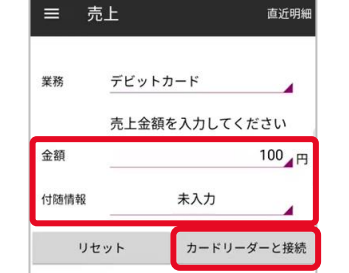

②決済金額および必要に 応じて付随情報を入力し、 「カードリーダーと接続」を 押下する ※入力可能金額は 「9,999,999円」まで

> デビット口座引落確認書 決済が完了しました

> > 00007

LPF' >20

\*\*\* 9636

売上

002236

2021/10/05 10:14:04

ご利用日

伝票番号

口座番号

取引区分

処理通番

金融機関名

デビットTID

端末識別番号

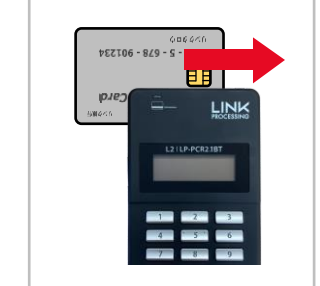

③カードリーダー液晶に「カード を読み取ってください」と出力 されたら、カードリーダーで カードを読み取る ※カードの上の側面を下にして スライドしてください

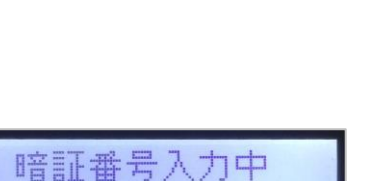

#### ④お客様に暗証番号を入力 して頂き、「実行」ボタンを 押下して頂く

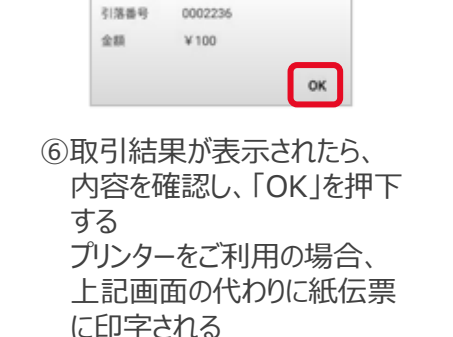

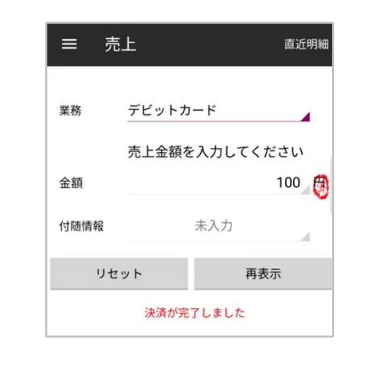

#### ➆決済完了 レシートを再印刷する場合は 「再印字」を押下する 「リセット」を押下すると①に 戻る

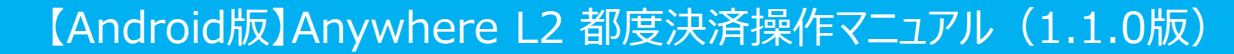

### J-Debit:取消

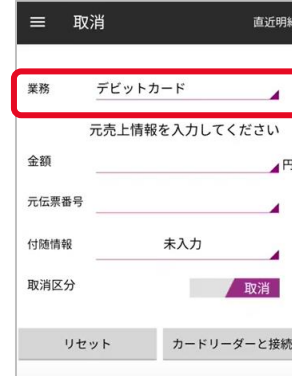

①メニューより「取消・返品」を 選択し、業務に「デビット カード」を選択する

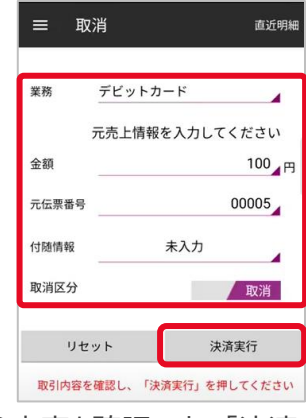

⑤内容を確認の上、「決済 実行」を押下する

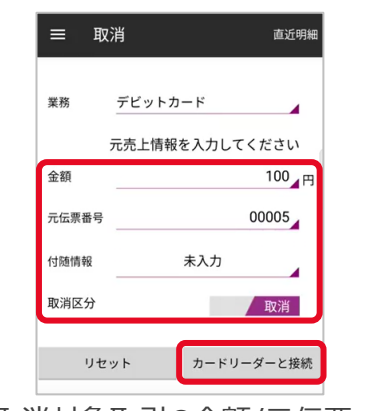

②取消対象取引の金額/元伝票 番号/付随情報を入力する 取消区分(※)を選択し、 「カードリーダーと接続」を押下する ※取消⇒当日の取引 返品⇒前日以前の取引

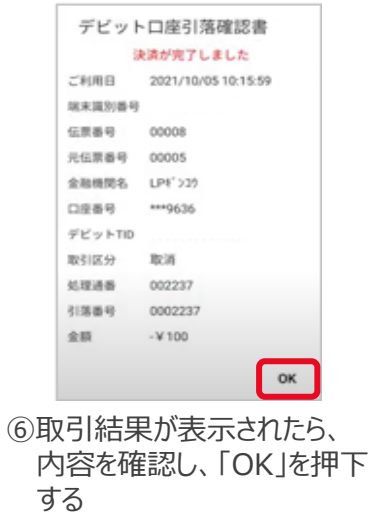

プリンターをご利用の場合、 上記画面の代わりに紙伝票 に印字される

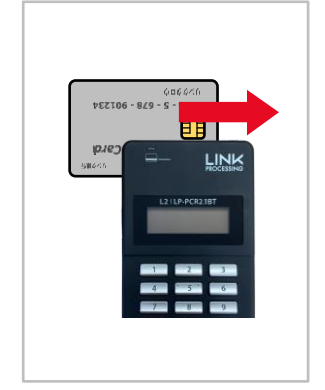

③カードリーダー液晶に「カード を読み取ってください」と出力 されたら、カードリーダーで カードを読み取る ※カードの上の側面を下にして スライドしてください

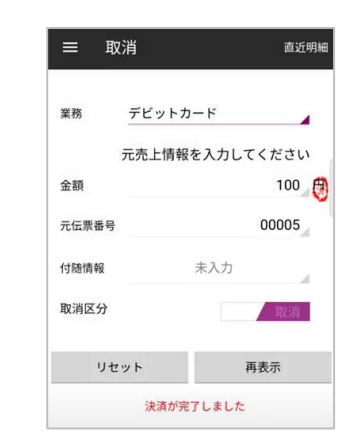

➆取消完了 レシートを再印刷する場合は 「再印字」を押下する 「リセット」を押下すると①に 戻る

# 暗証番号入力中

④お客様に暗証番号を入力 して頂き、「実行」ボタンを 押下して頂く

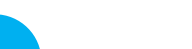

**Q1** <C20>エラーメッセージが表示されます

よくあるご質問

#### **※本エラーはクレジット/銀聯決済では出力されません**

- **A1** 1. キャッシュカードの読み取り方法をご確認ください
	- 2. 読み取り方法に誤りがない場合、Jデビットサービスを利用できないキャッシュ カードの可能性があります

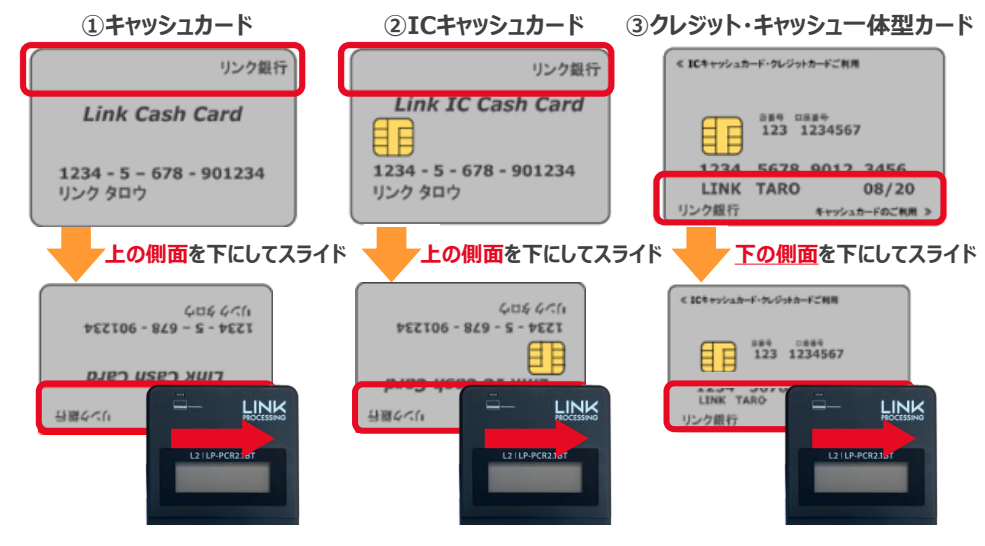

- **Q3** 取消・返品時にエラーが出ました
- **A3** 取消・返品操作を行う場合は必ず売上時と同じカードの読取操作を行ってください 売上時の読取操作は、レシートの「カード会社」欄をご確認ください (「MS」:ICチップなし、「IC」:ICチップあり、「CL」:タッチ決済) 異なる読取操作をした場合にエラーとなります <例>
	- 元売上をICチップありまたはICチップなしで実施したものを、取消・返品時に タッチ決済で読み取りしようとした場合
	- 元売上をタッチ決済で実施したものを、取消・返品時にICチップありまたは ICチップなしで読み取りしようとした場合

### 困ったときは

リンク・プロセシング ホームページ「よくあるご質問」 https://faq.linkprocessing.co.jp/

- **Q2** 本人確認(暗証番号(PIN)入力、サイン記載)が必要な決済と、不要な 決済があるのはなぜですか
- **A2** 暗証番号(PIN)入力やサインなしにクレジットカードで支払う本人確認不要の 決済をPINレス・サインレス決済と呼びます カード会社との契約に基づき、決済金額によって暗証番号入力やサインを求められ ることがあります

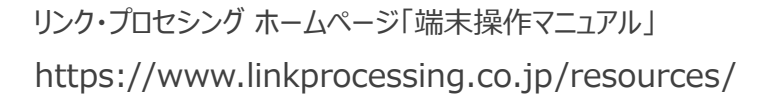

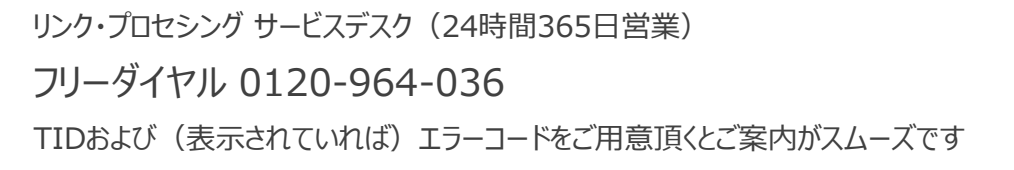

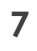